## HOW TO BOOK A TRANSACTION ONLINE (WEBSITE)

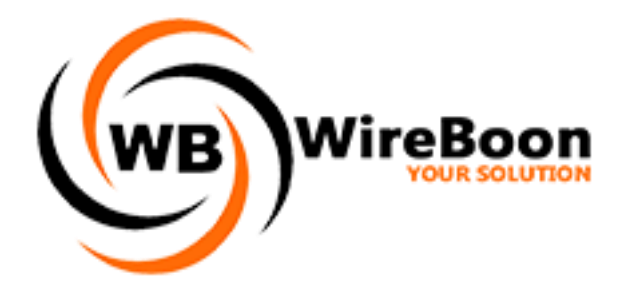

- 1. Visit the website:<https://www.wireboon.com/en/index.html>
- 2. If you are a new user, click on "**Sign Up**" as shown below. For old users please skip to step 6

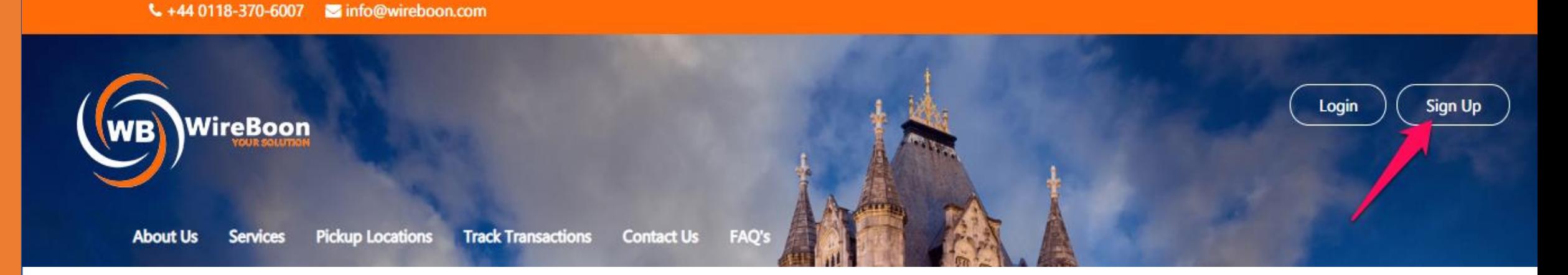

3. Fill in all the blank fields provided. Note, all fields with an '**\***' sign are mandatory fields.

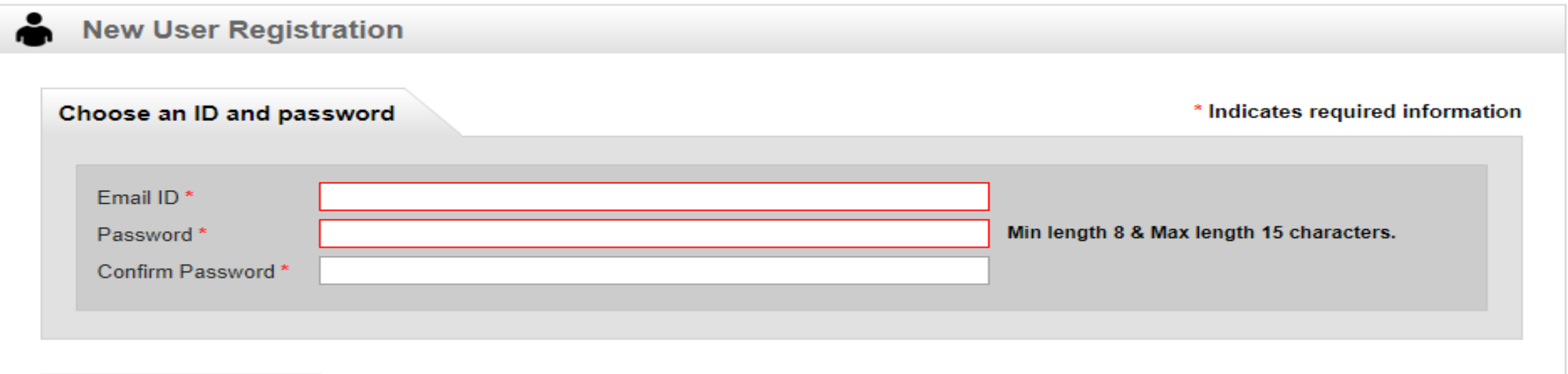

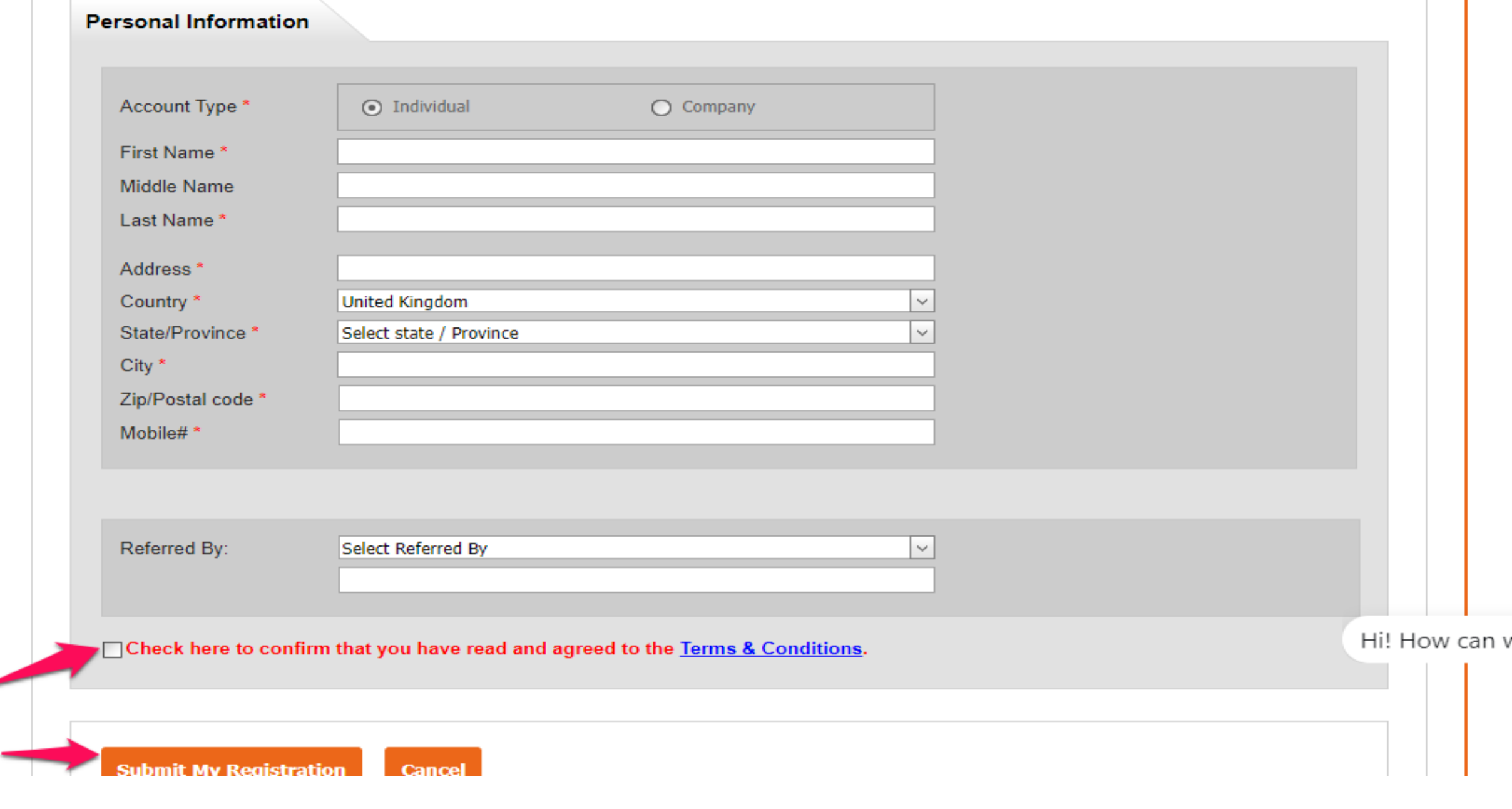

**4. Check the square box** to accept the terms & conditions and then click on "**Submit My Registration**" to get registered.

- 5. An **activation link** will be sent to the mail you used for registration. Visit your inbox and click on the link to both confirm your mail and activate your login.
- 6. Visit the login page by clicking on the "**login**" button as shown below:

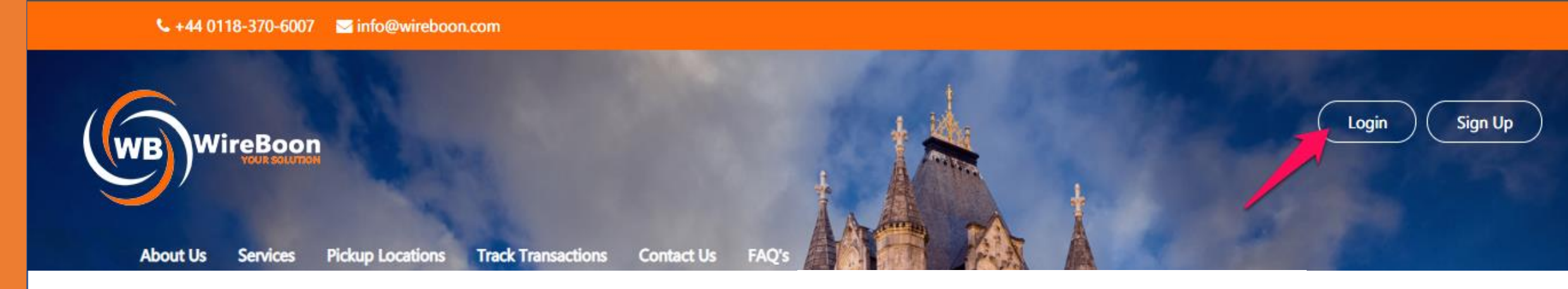

7. Fill in your login details and click on "**Login**" button.

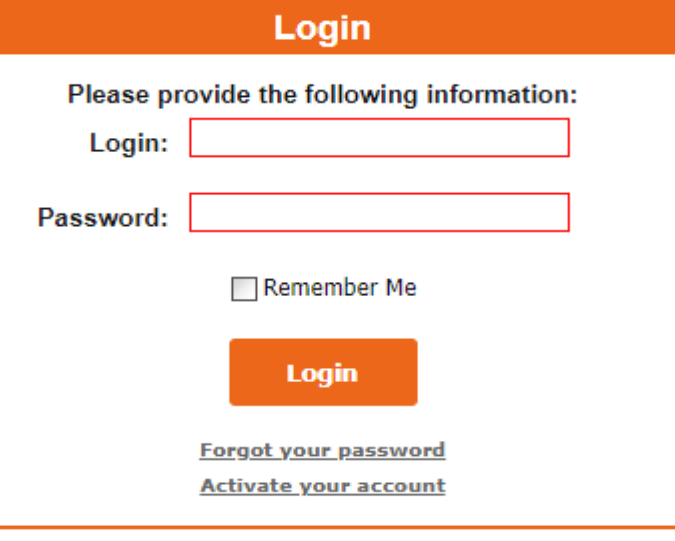

8. On your login dashboard, click on the "**Send Money**" tab to create a transaction.

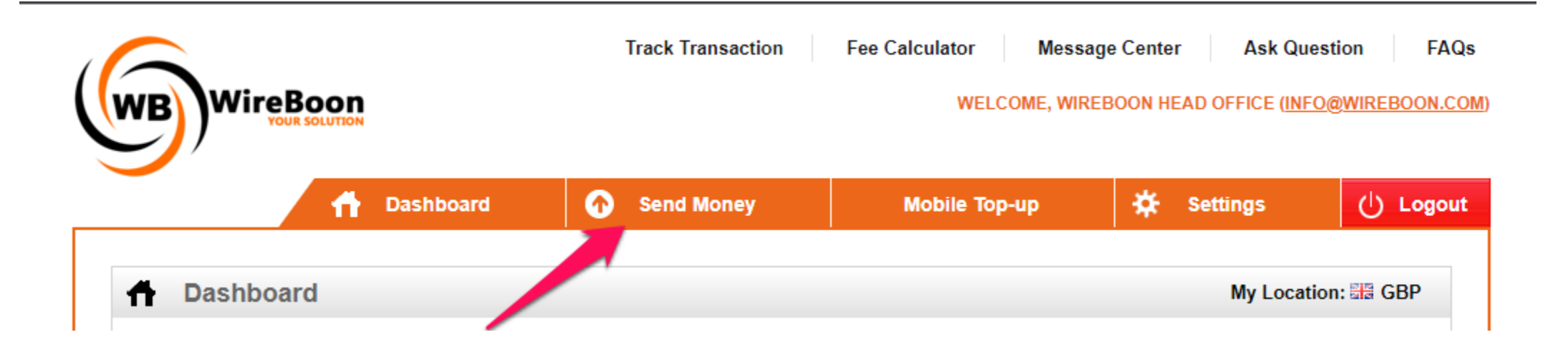

**9. Select a beneficiary** by clicking on the drop-down button (1) or Click on the "**Add New Beneficiary**" button to create a new beneficiary (2)

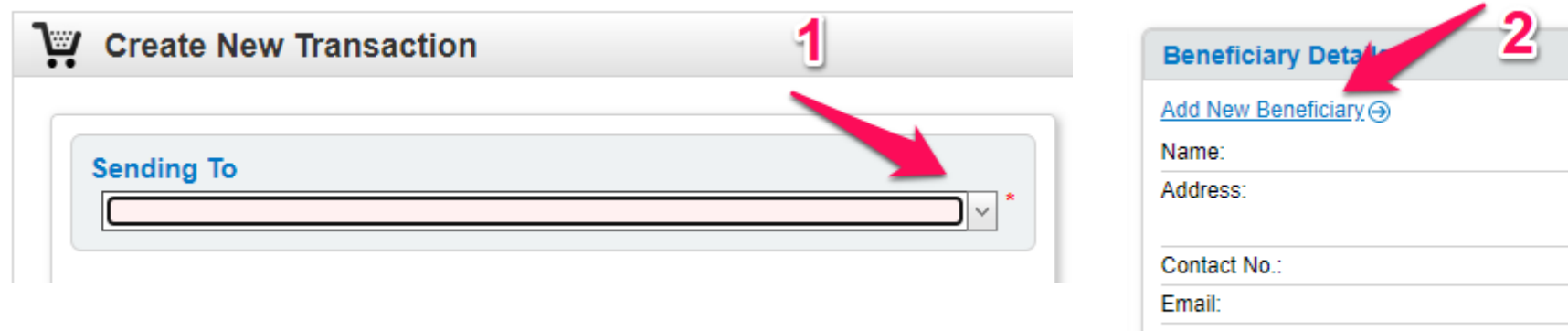

## **ADD NEW BENEFICIARY**

❑ Select "**Individual**" if it is a personal account or "**Company**" if is a company account. Fill in all the required information.

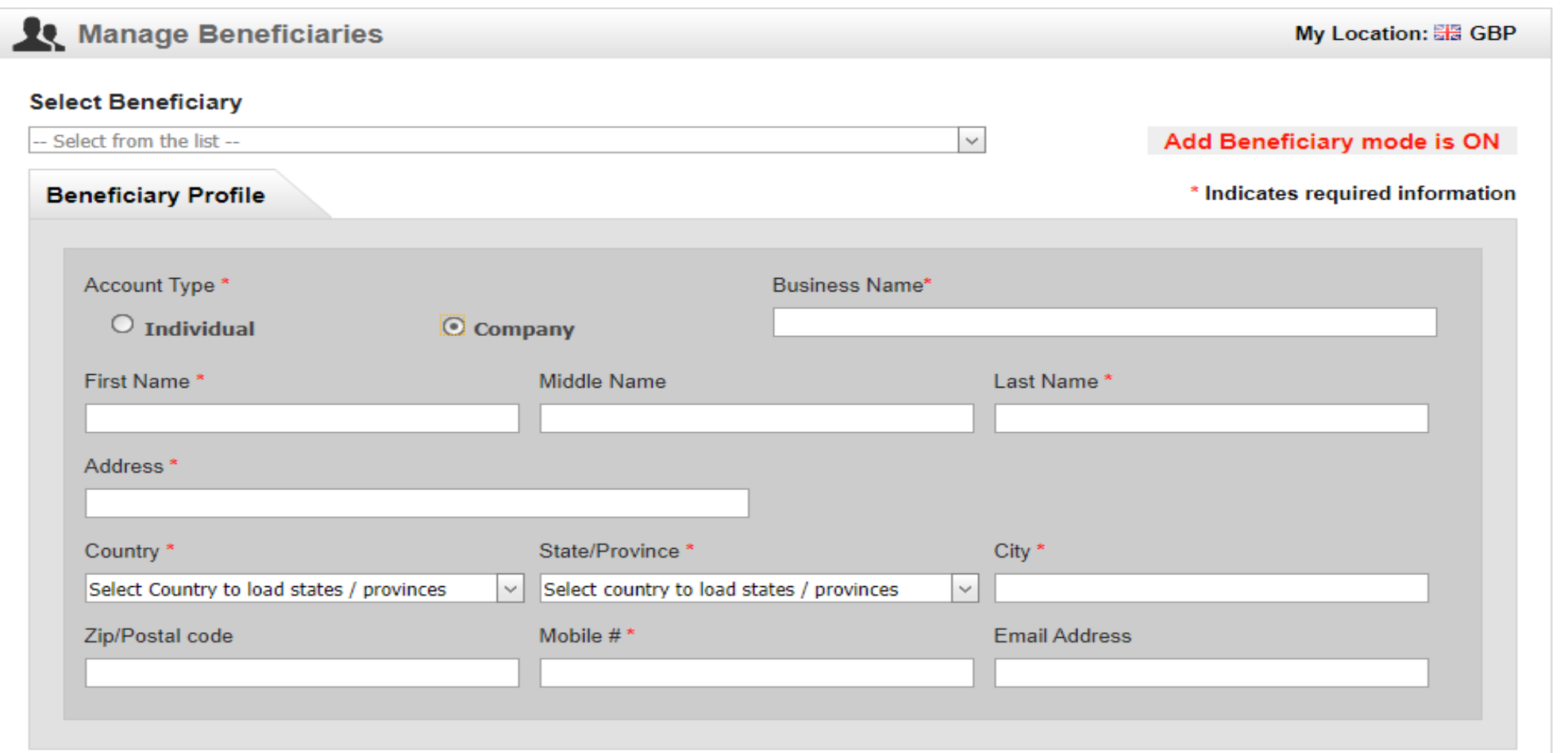

❑ Click on the "**Delivery Currency**" drop-down box to select the currency (Note. It is chosen automatically when you select the country). Click on the "**Delivery Method**" drop-down box to select your delivery method (Bank Transfer, Cash pick-up or Mobile Money). Finally click on "**Save My Beneficiary**" to save beneficiary. Note: you will be routed back to the send money page to complete your transaction.

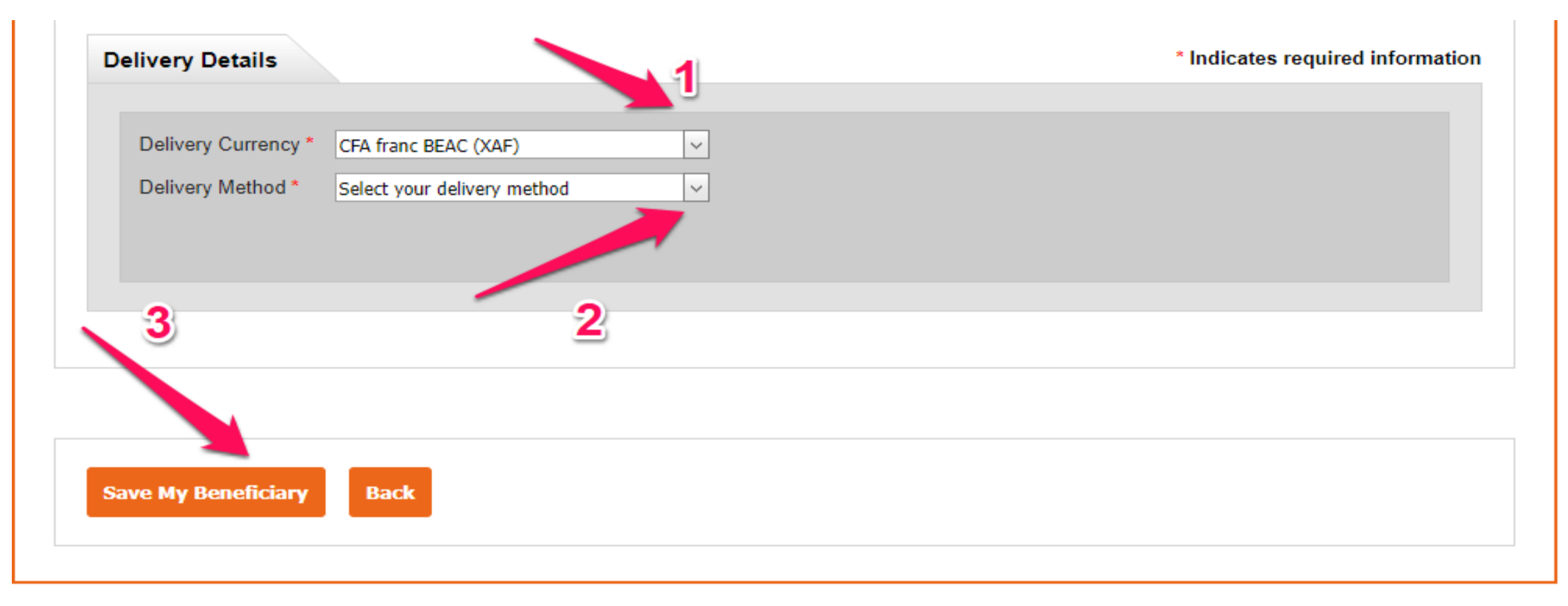

10. Next select method of payment. For "**Bank Transfer**" you will directly have to deposit funds in the bank account details as shown below or cash deposits at the office location before the transaction can be processed (1). Select "**Visa/Mastercard**" payment option if you wish to do card payments (2).

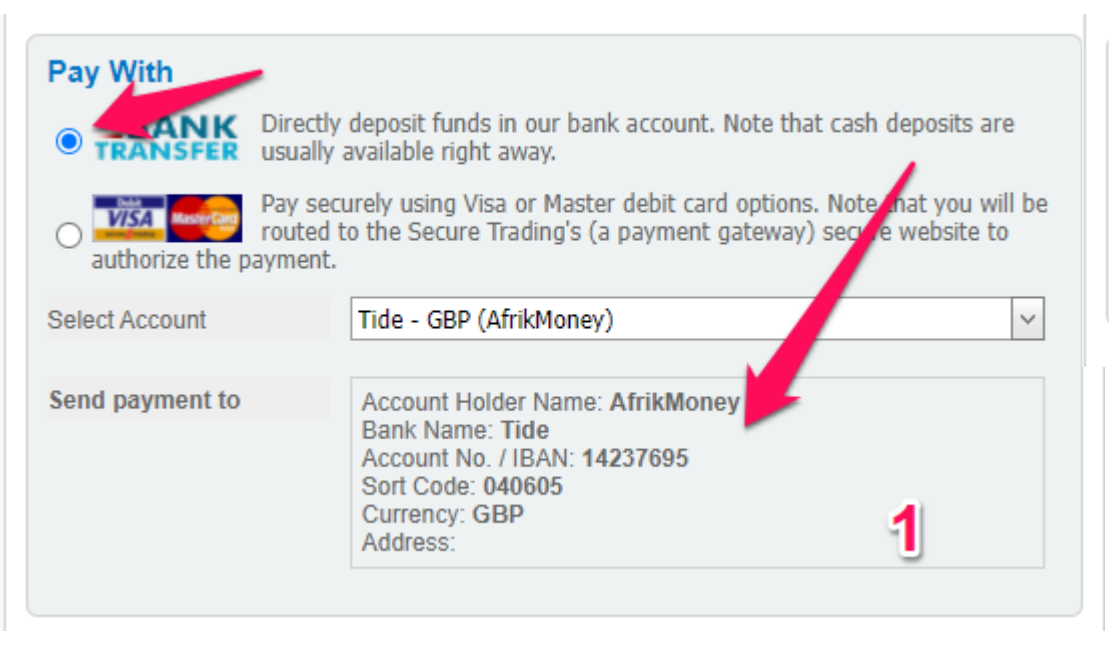

11. Enter **Sending Amount** and/or coupon code if provided (optional)

## **Pay With**

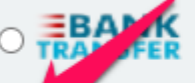

Directly deposit funds in our bank account. Note that cash deposits are usually available right away.

Pay securely using Visa or Master debit card options. Note that you will be routed to the Secure Trading's (a payment gateway) secure website to authorize the payment.

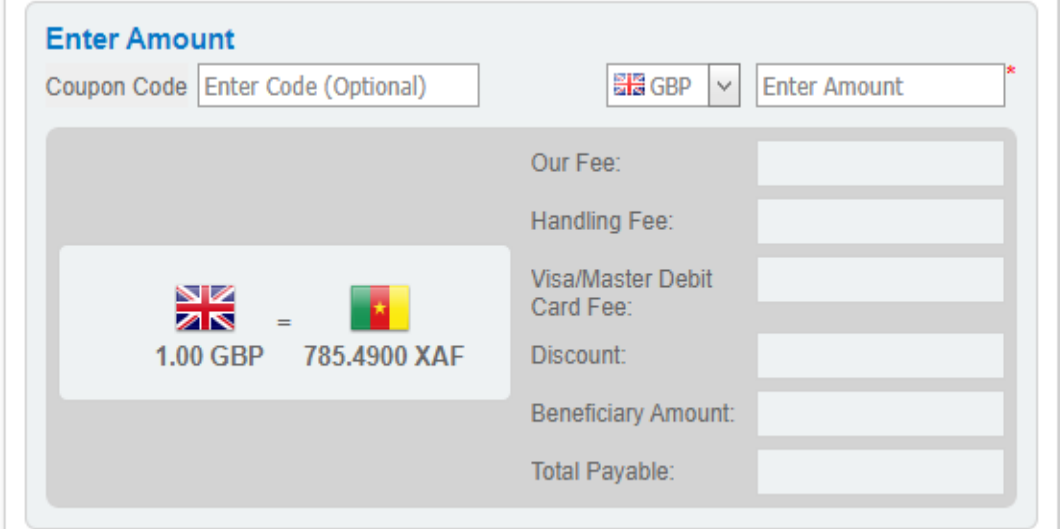

12. Define purpose of transaction (Business, family or other) and Source of funds (Business, gift or lottery) by **clicking on their respective drop-down buttons** (1 & 2). Click on the "**Next**" button to move to the next page.

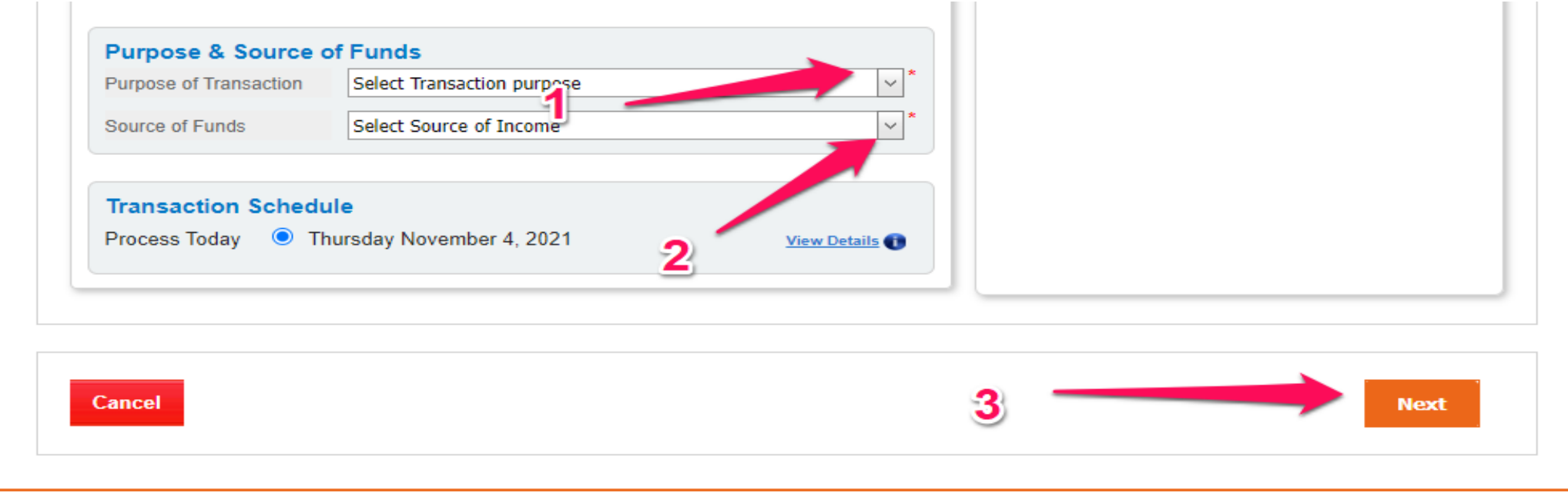

13. Verification page: Verify if all the information fielded in the previous page are correct. **Check the term and condition box** to agree with the terms and conditions. Click on "**Submit Transaction**" to submit the transaction. To correct any information, click on "**Edit Transaction**".

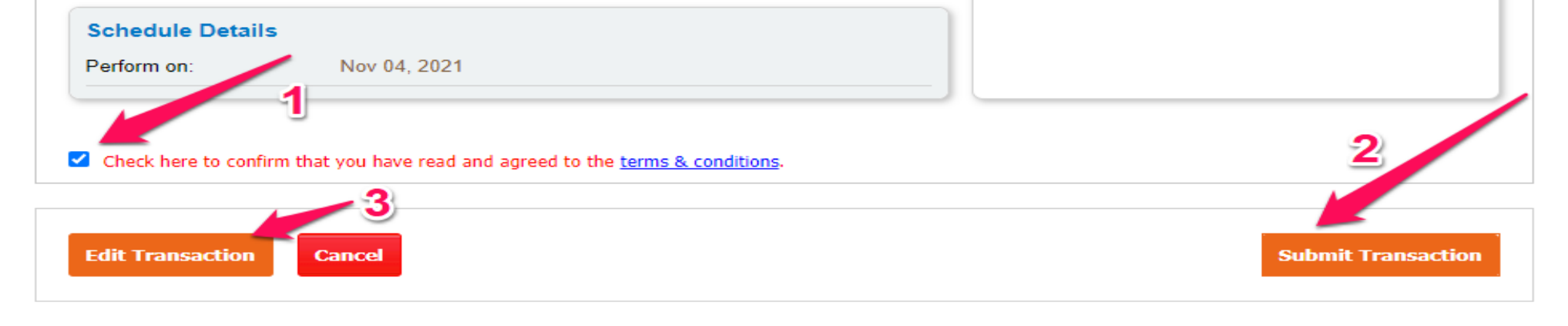

14. For Card Payments Only: Once you click on "**Submit Transaction**" you will click on "**Leave page**" at the top of your browser and you will be routed to the Secure Trading Platform as shown. **Select your payment method**.

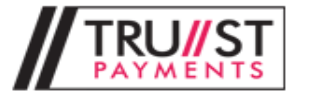

Amount:£102.80 GBP Order reference: WBO211104691913 Merchant name: WireBoon (AfrikMoney)

## Please select your payment method

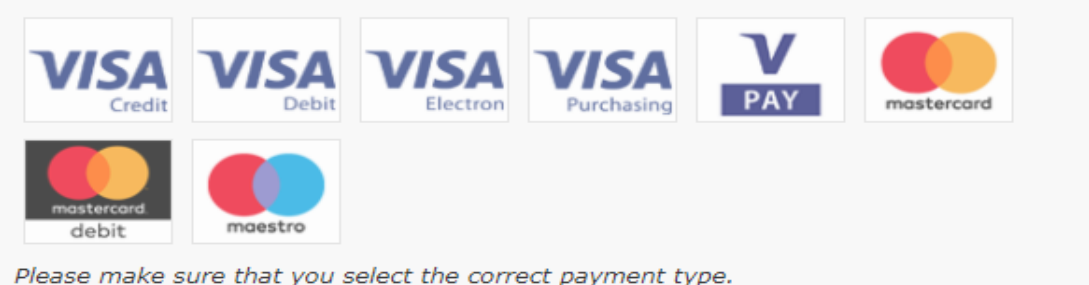

15. Fill in Payment details accordingly. Click on the "**Pay Securely**" button to process the transaction and submit payment.

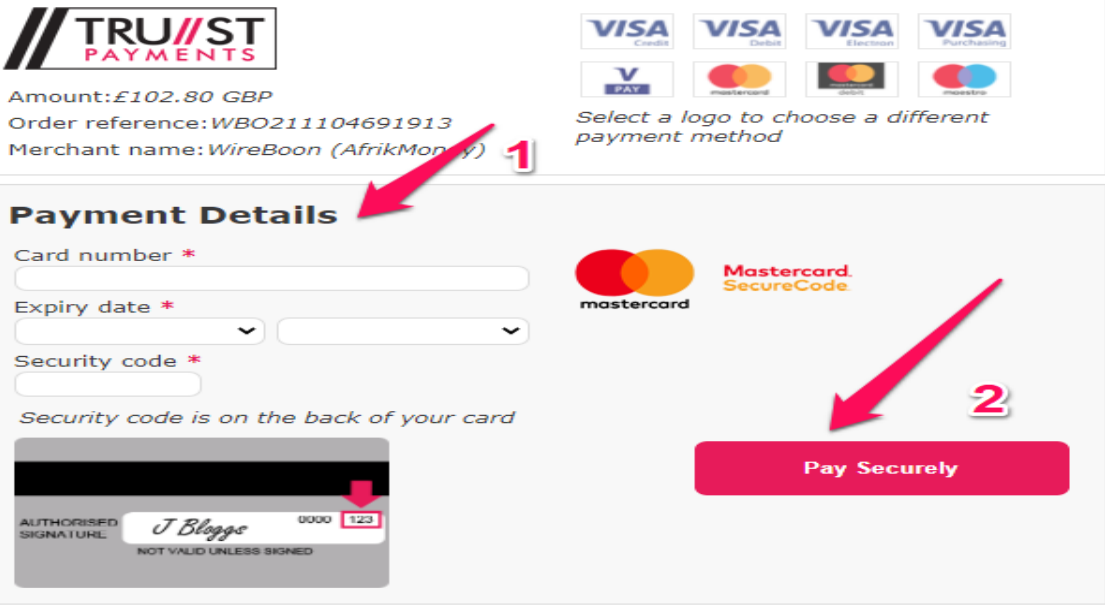

\* Indicates a required field